# TouchChat HD with WordPower: How to Link a New Page to an Existing Button

## Introduction

As your student is growing and learning in and out of the classroom, there will be times you need to create new resources and custom pages to match activities that happen throughout the day. This tutorial will walk you through how to link a new page to a new button or add it to an existing button.

## Learning Objectives

Completing this tutorial will help give you:

- The freedom and flexibility to customize buttons to relevant new links.
- The ability to customize specific pages for students.
- The ability to program detailed actions and link pages that make sense for student learning.

## This tutorial assumes that you have access to:

- TouchChat HD with WordPower.
- The Internet.
- A device with TouchChat HD with WordPower already preloaded.

## Case Study

Sally is in grade 1 and is normally very introverted. However, the classroom teacher noticed Sally always looks at students playing bubbles during choice/center time. The classroom teacher suggested to the team to create a custom page with core words to participate in the Bubbles activity, and to have it linked to the existing Centre Activity buttons on Sally's TouchChat.

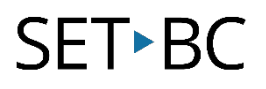

## Steps to Follow

### Step Instruction Visual Depiction

1 Open the vocabulary file that you wish to customize.

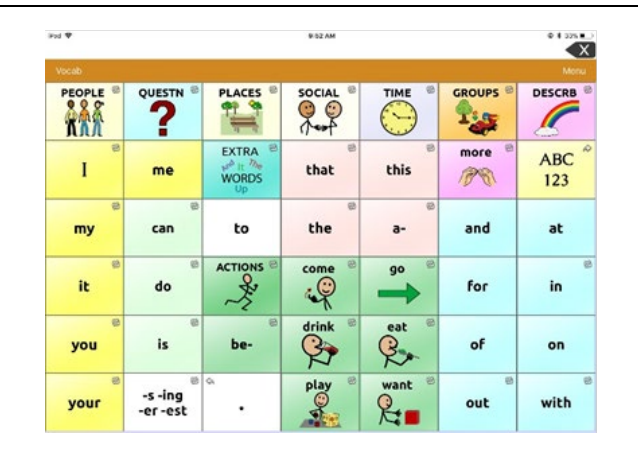

2 Find the page where your button is located – this is the button where you intend to link your new page.

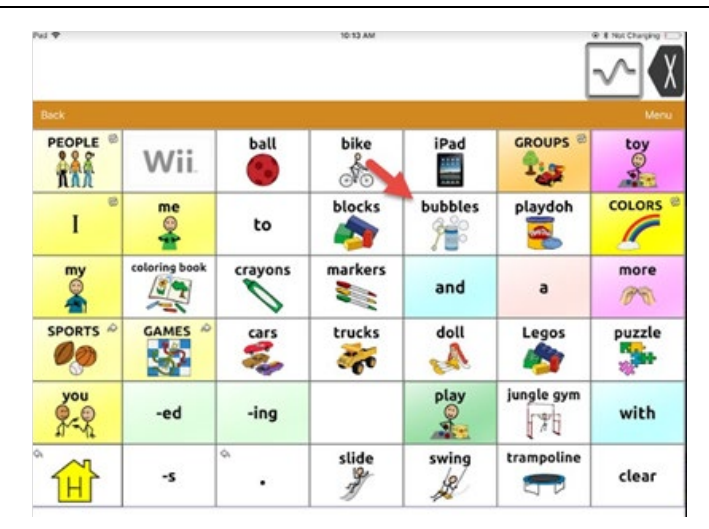

3 Now select *Menu*, and select *Edit* Page from the pop-up menu

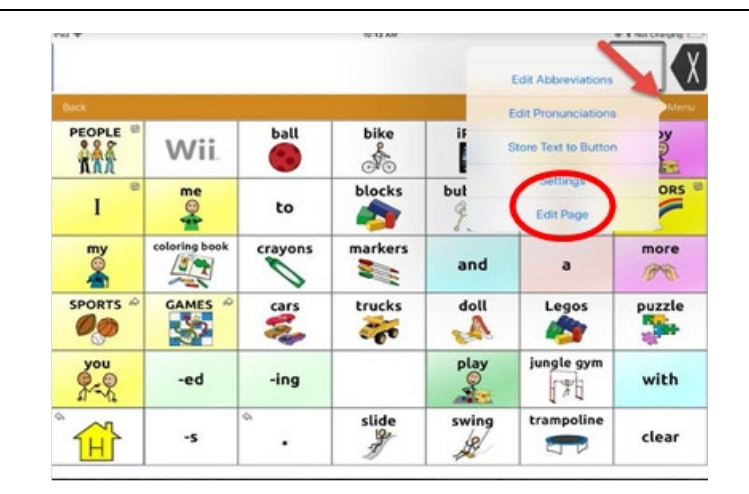

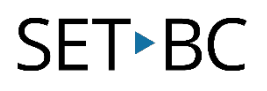

### Step Instruction Visual Depiction

4 You will notice the top toolbar is now red, indicating you are in Edit Mode.

> Find the button you want to link your new page to (Bubbles).

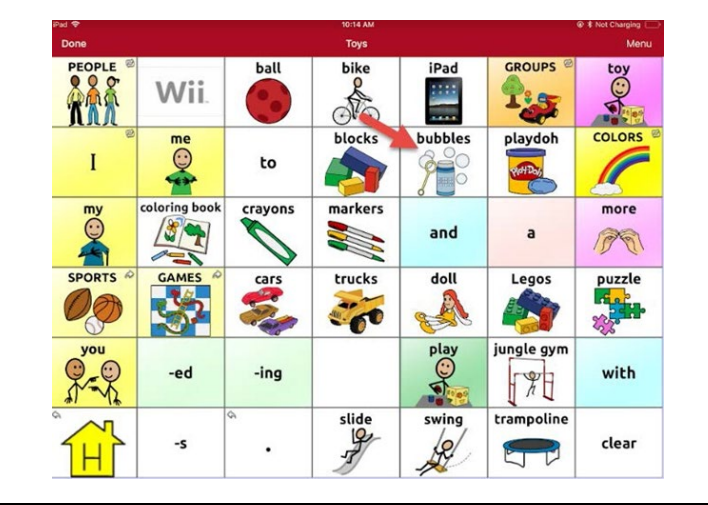

5 Click on the button and select Edit This Button.

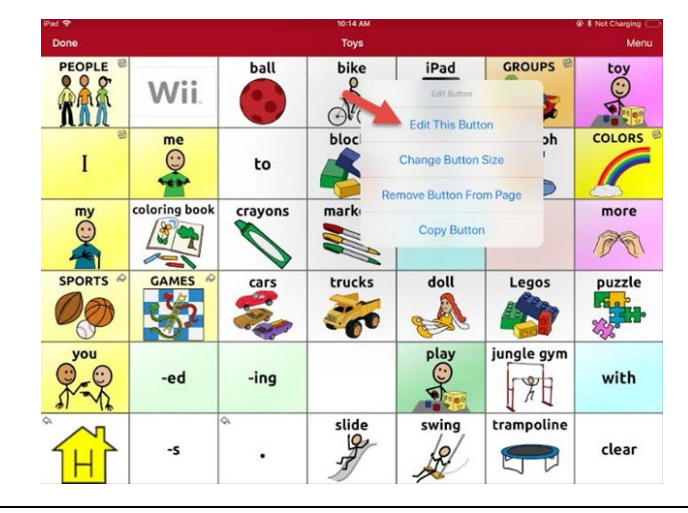

6 After you select **Edit This Button**, you will go into the **Edit Button** mode. Then under **Button Actions**, select Add.

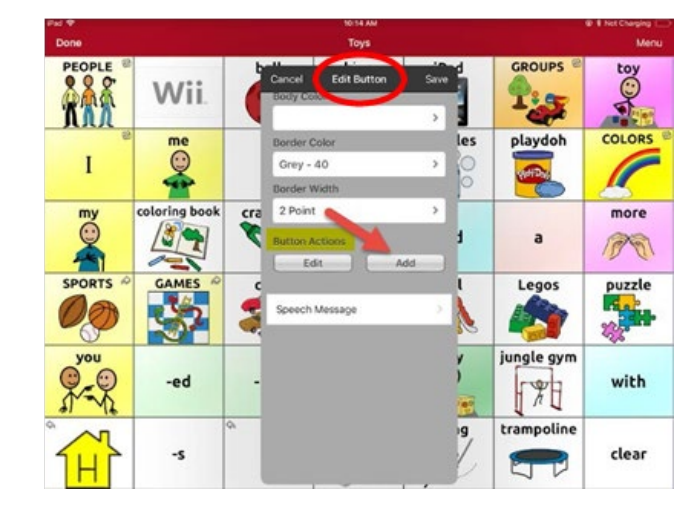

### Step Instruction Visual Depiction

7 After selecting *Add*, scroll down the choices, and select Navigate.

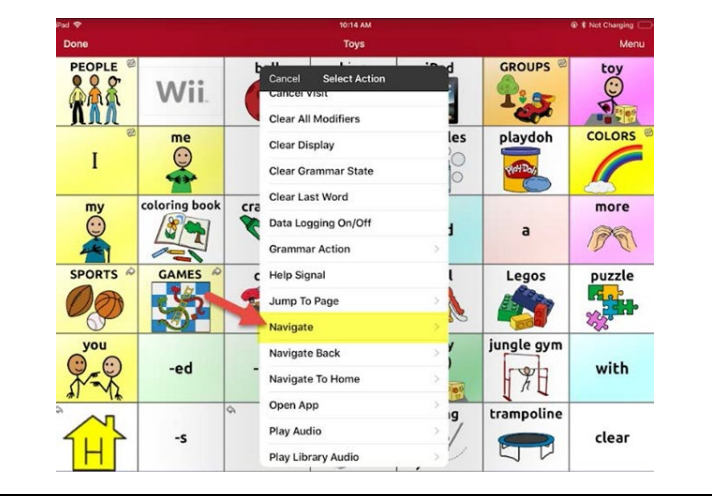

8 Selecting **Navigate** will populate a search menu. Type in the name of your page. (Always remember to name your page!) and select the Search icon.

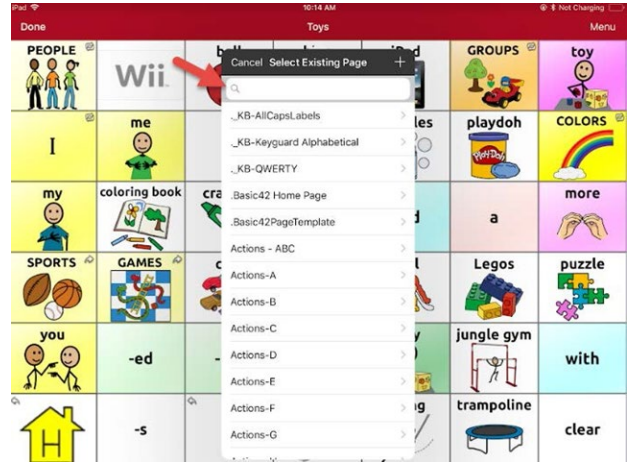

**9** As you type into the search field, it will automatically find your created page. Click on the page name to select it.

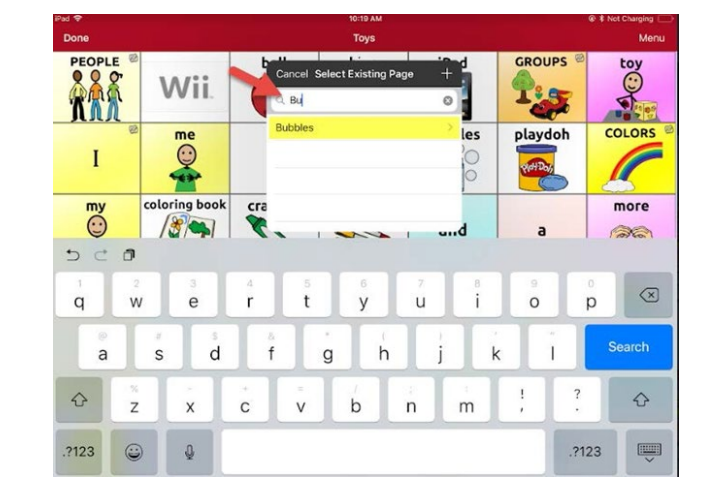

### Step Instruction Visual Depiction

10 After you make your selection, the Page Animation menu will appear. Select No Animation.

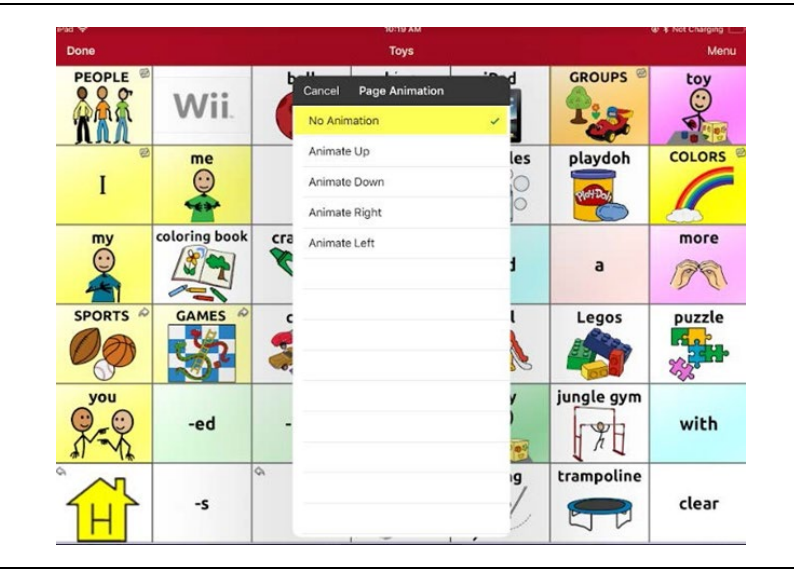

11 You will return to the *Edit Button*, where your action is programmed. Select Save.

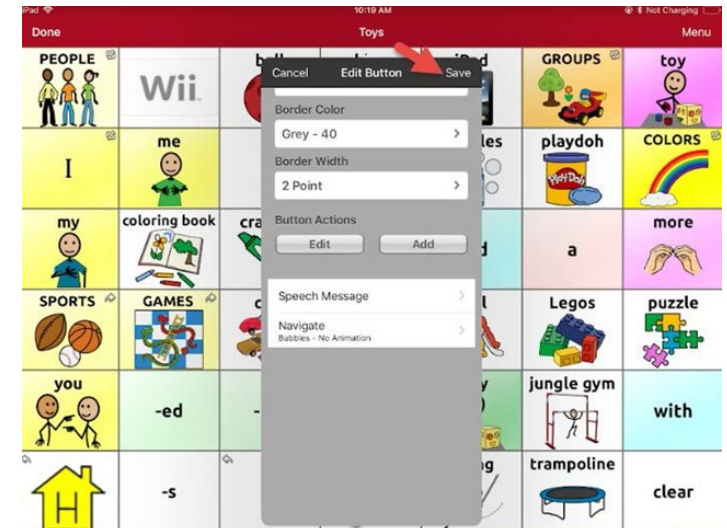

### Step Instruction Visual Depiction

12 The small arrow at the top righthand corner of your button indicates that you have successfully linked this button to a page.

> Select *Done* to return to the Main Page.

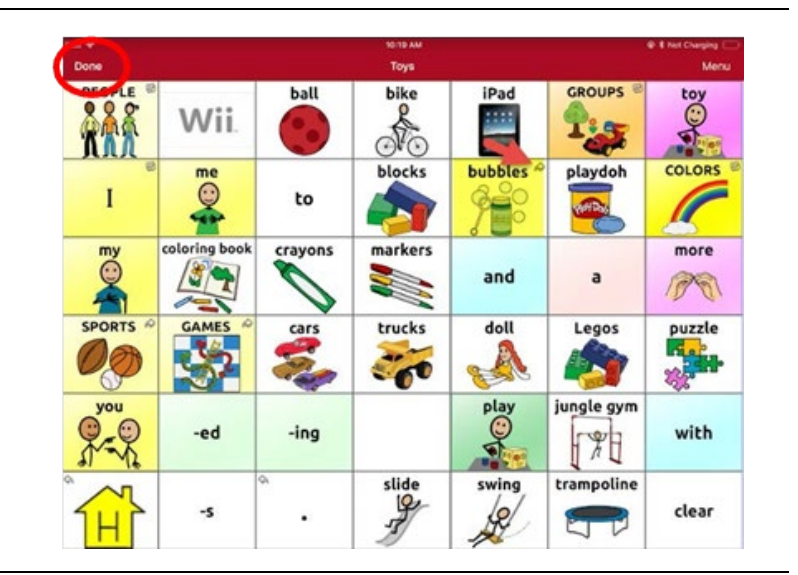

13 You can now click on your button, and it will open the newly created/linked page.

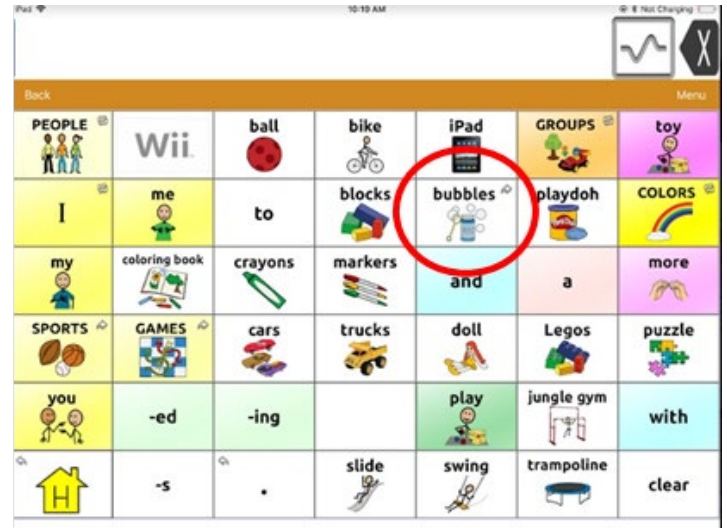